## **ಕರ್ನಾಟಕ ರಾಜ್ಯ ಪೊಲೀಸ್ ಇಲಾಖೆ Karnataka State Police ಹಿರಿಯ ರ್ನಗರಿೀಕರನೊಂದಣಿ Application for Registration of Senior Citizen**

**Step 1**: Go to **sevasindhu.karnataka.gov.in** website and click on **Departments & Services.** 

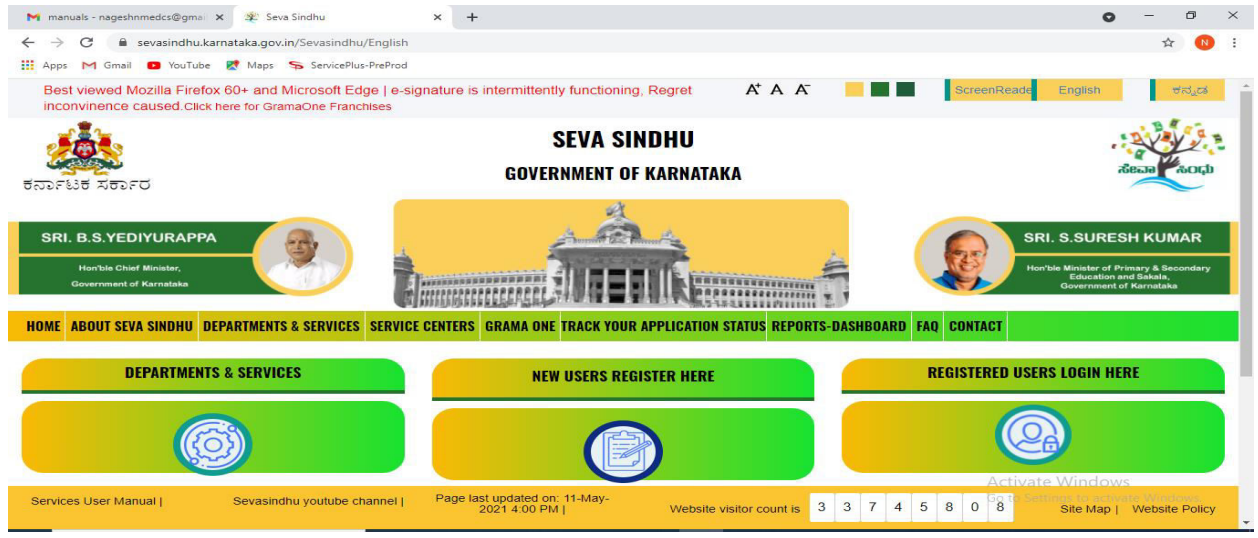

**Step 2:** Click on **Karnataka State Police** and select **Application for registration of Senior Citizen**. Alternatively, you can search for Application for registration of Senior Citizen in the search option.

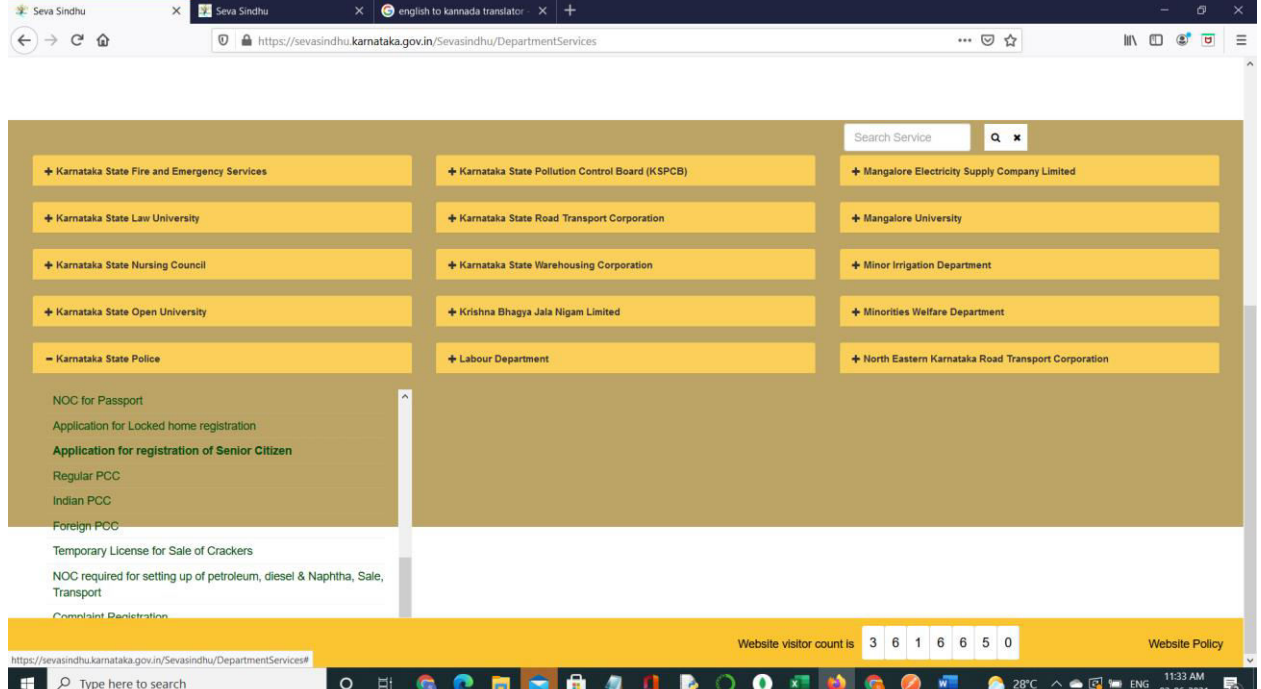

## **Step 3**: Click on **Apply online.**

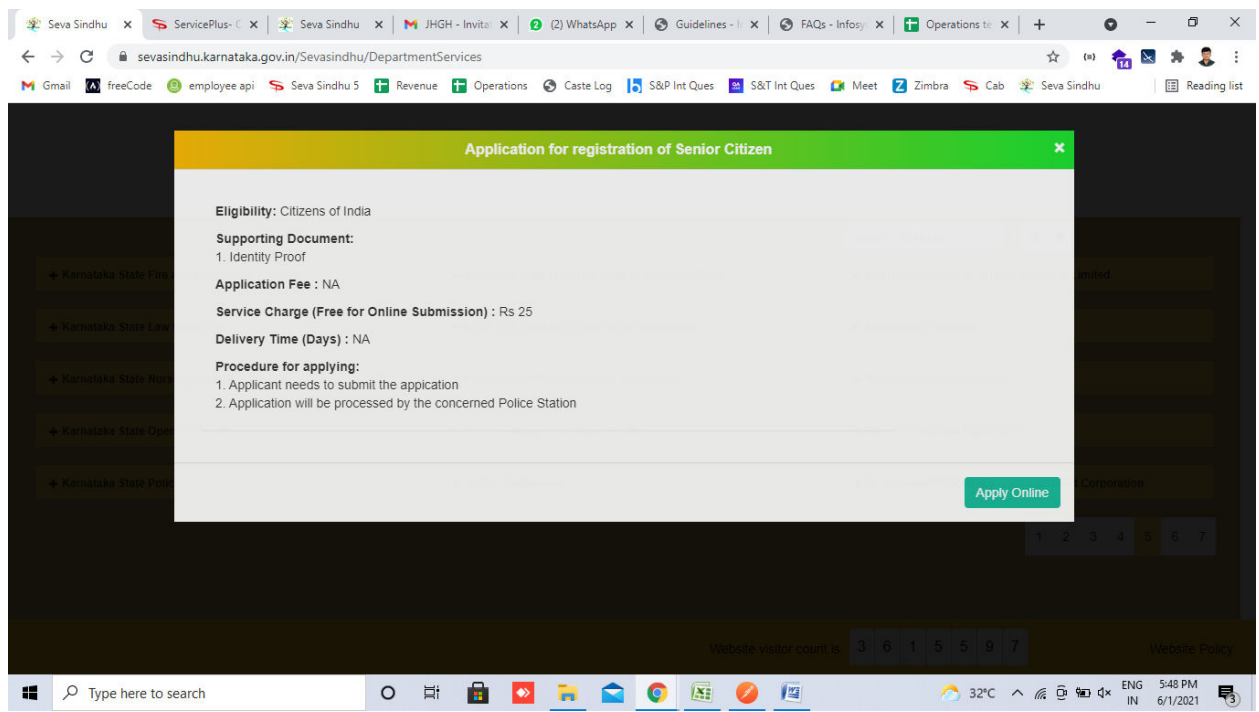

**Step 4**: Enter the username, password/OTP, captcha and click on **Log In** button.

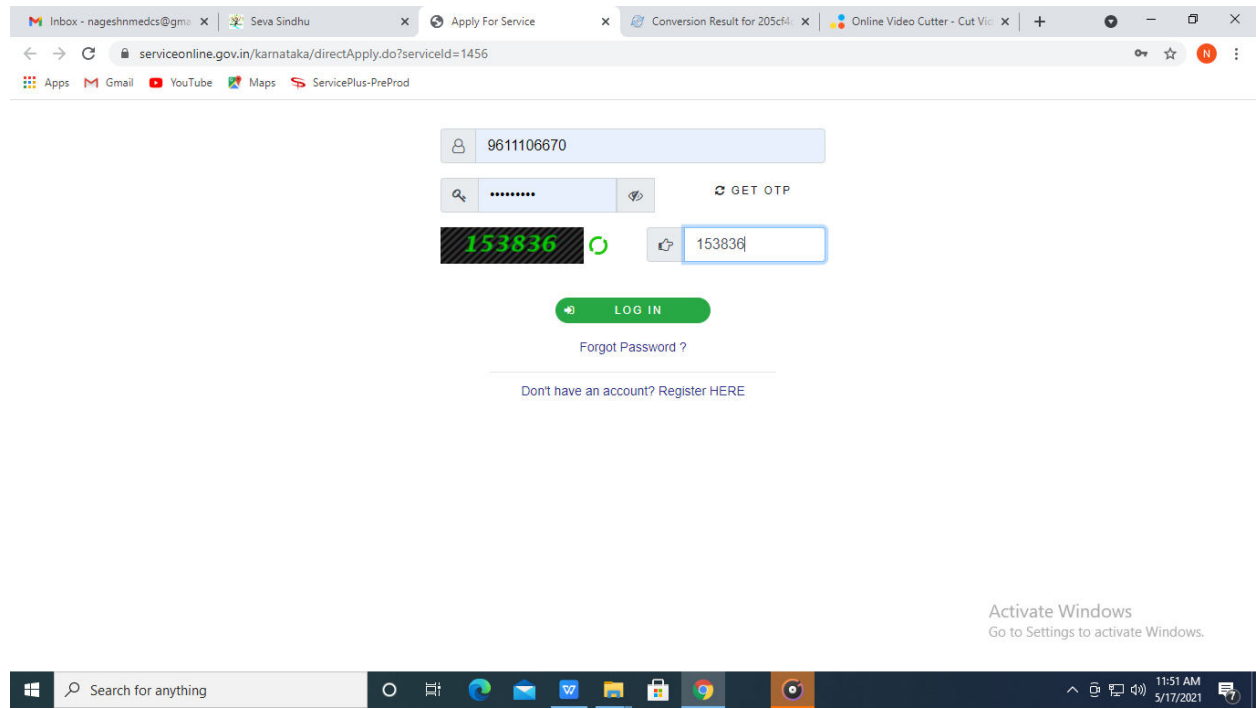

**Step 5**: Fill the Applicant Details.

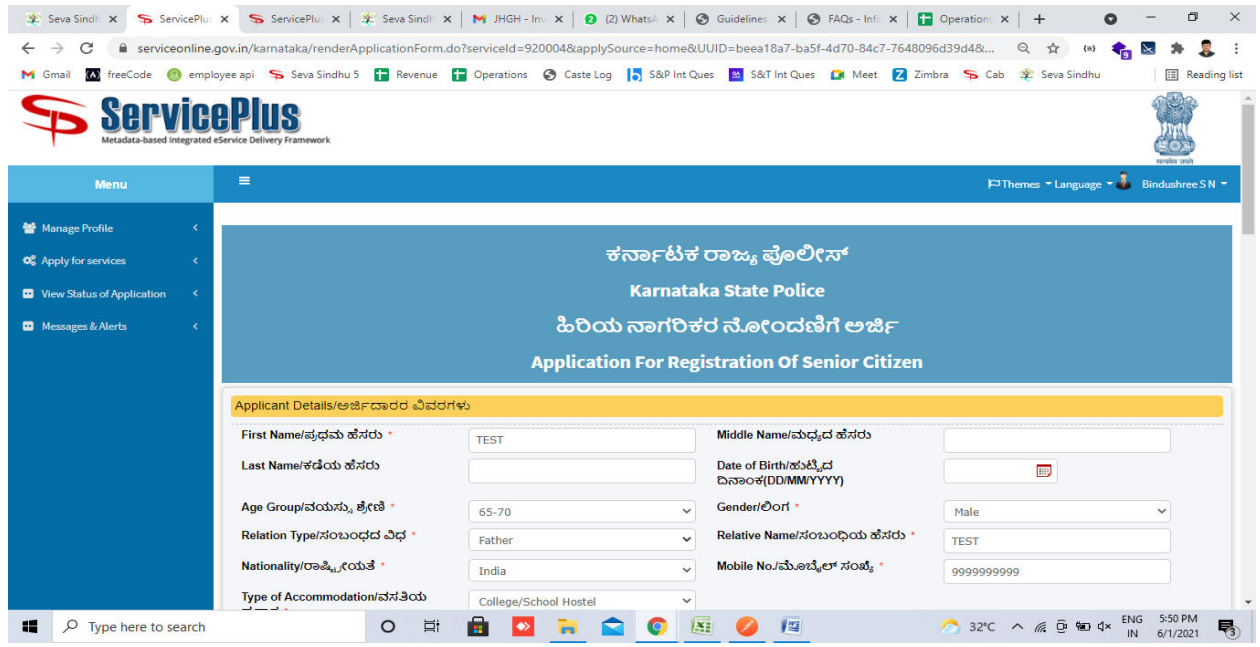

**Step 6**: Verify the details. If details are correct, select the **checkbox ("I agree") & Submit.**

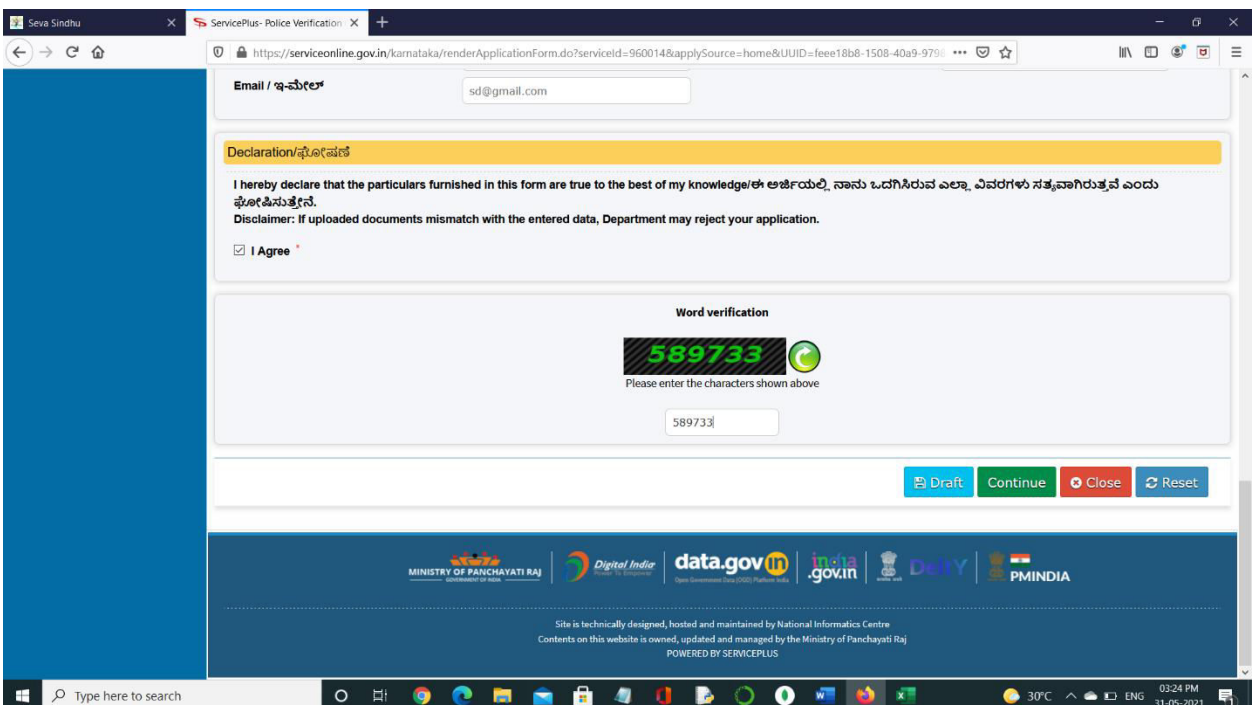

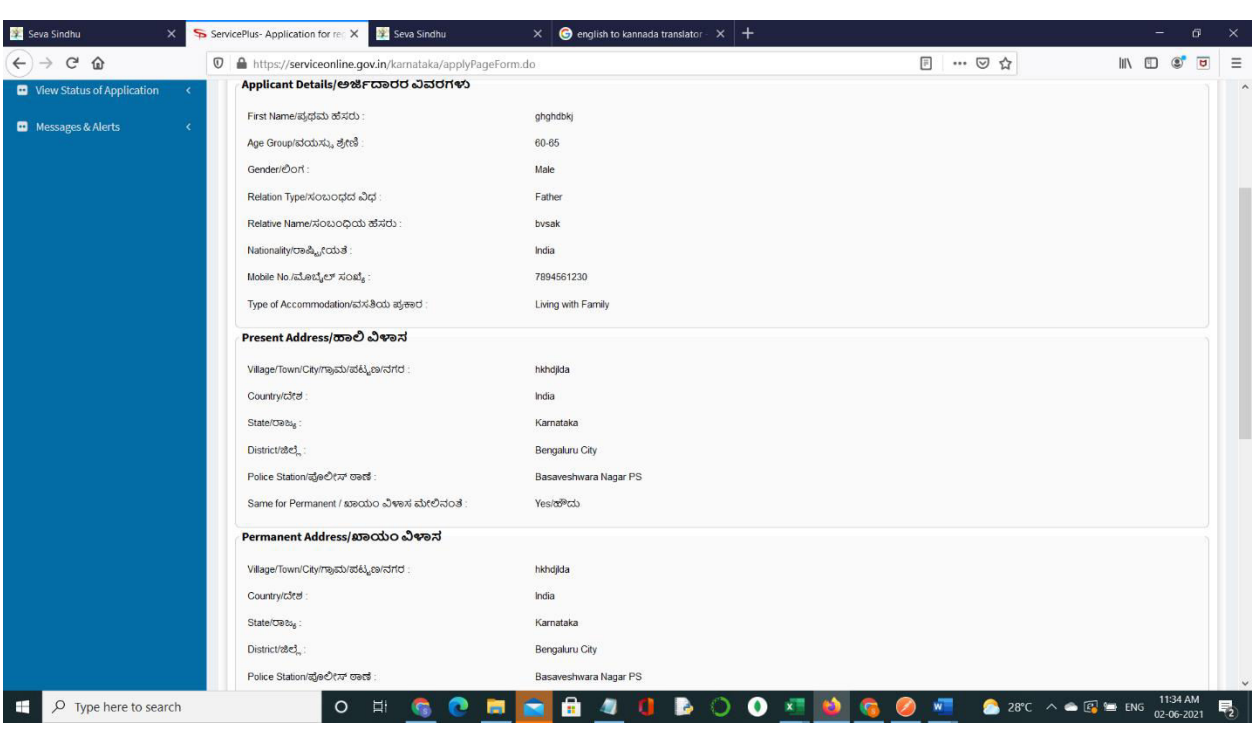

**Step 7**: A fully filled form will be generated for user verification.

## **Step 8**: Click on **Attach Annexure.**

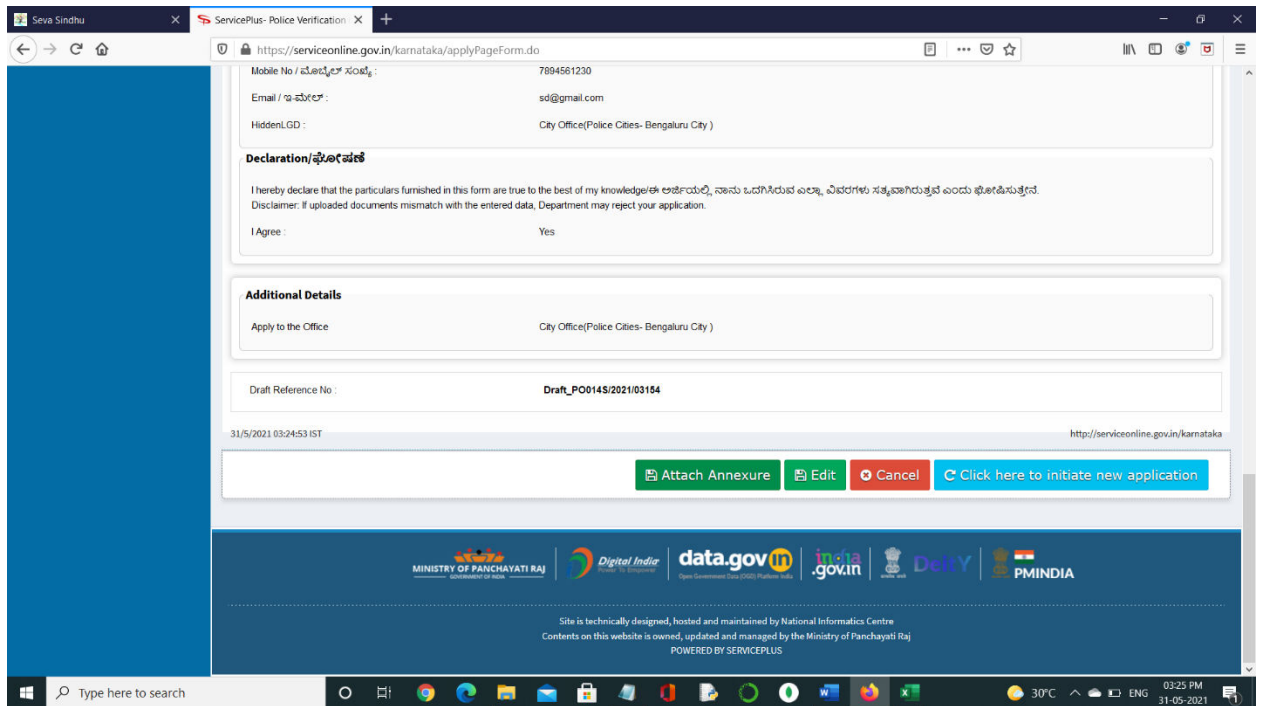

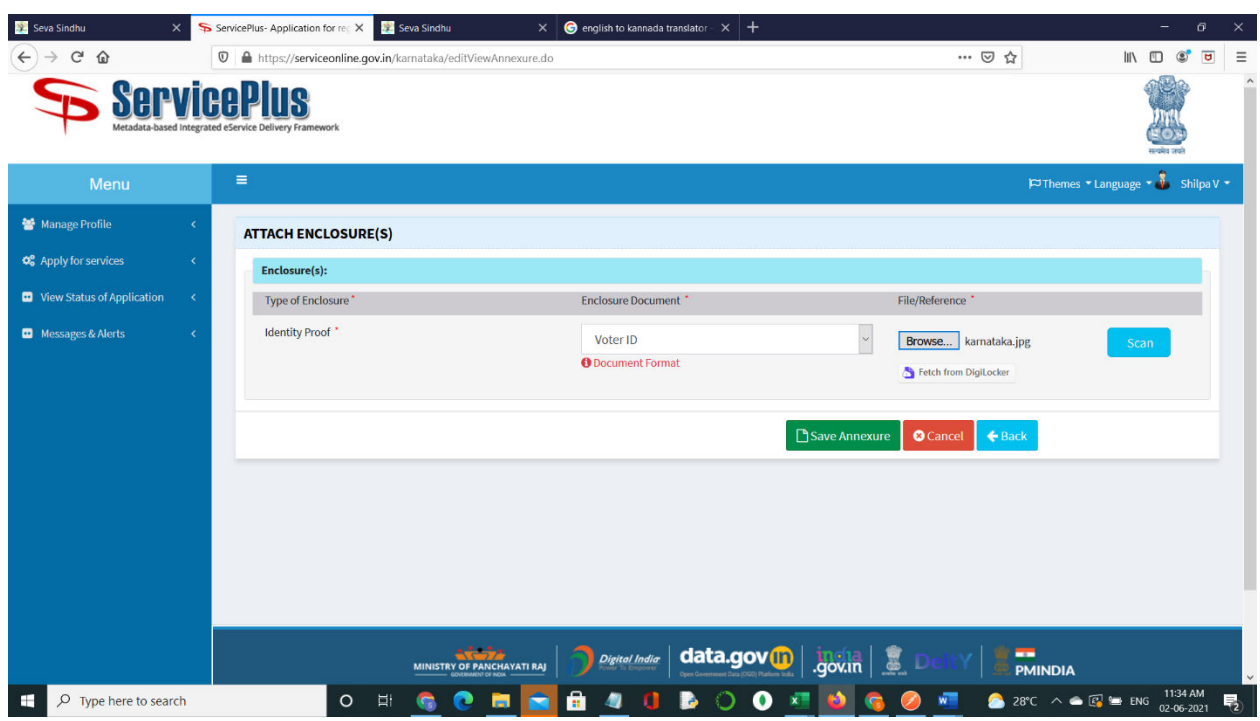

**Step 9**: Attach the annexure and click on **Save Annexure.** 

**Step 10:** Saved annexure will be displayed and click on **eSign and Submit** to proceed.

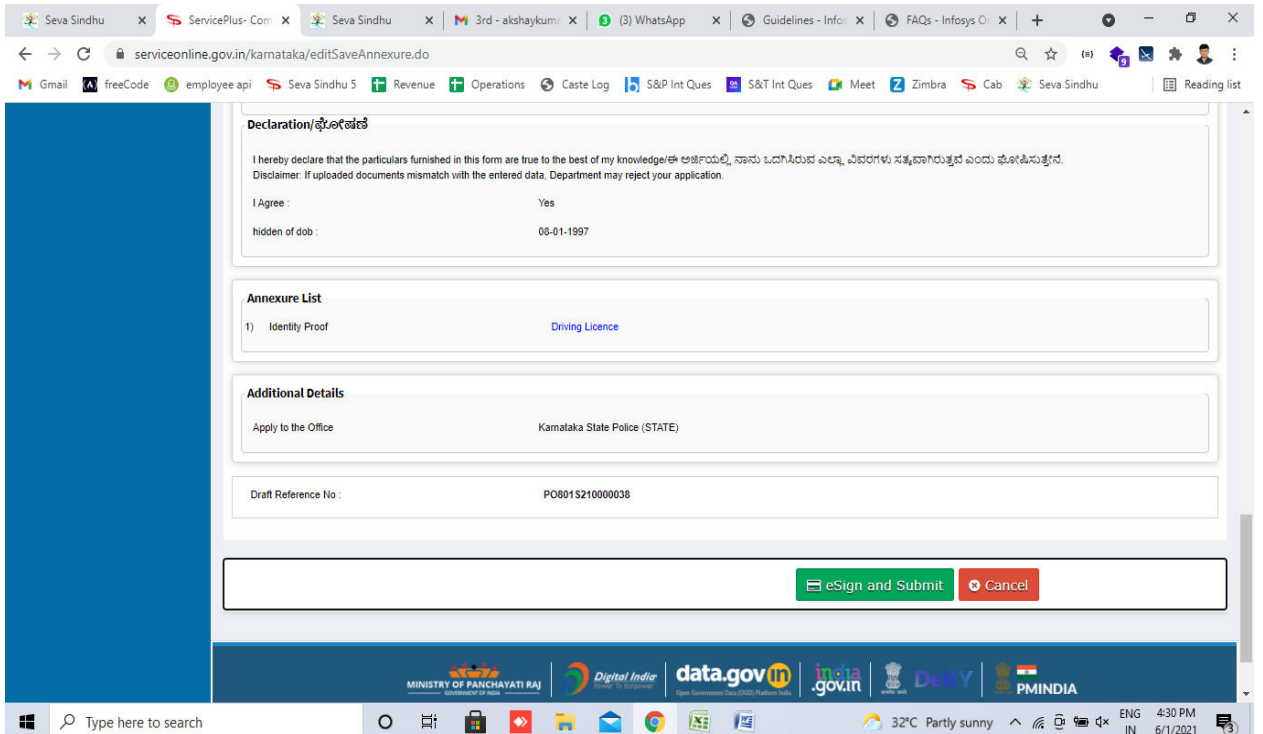

**Step 11:** Click on I agree with above user consent and eSign terms and conditions and Select authentication type to continue.

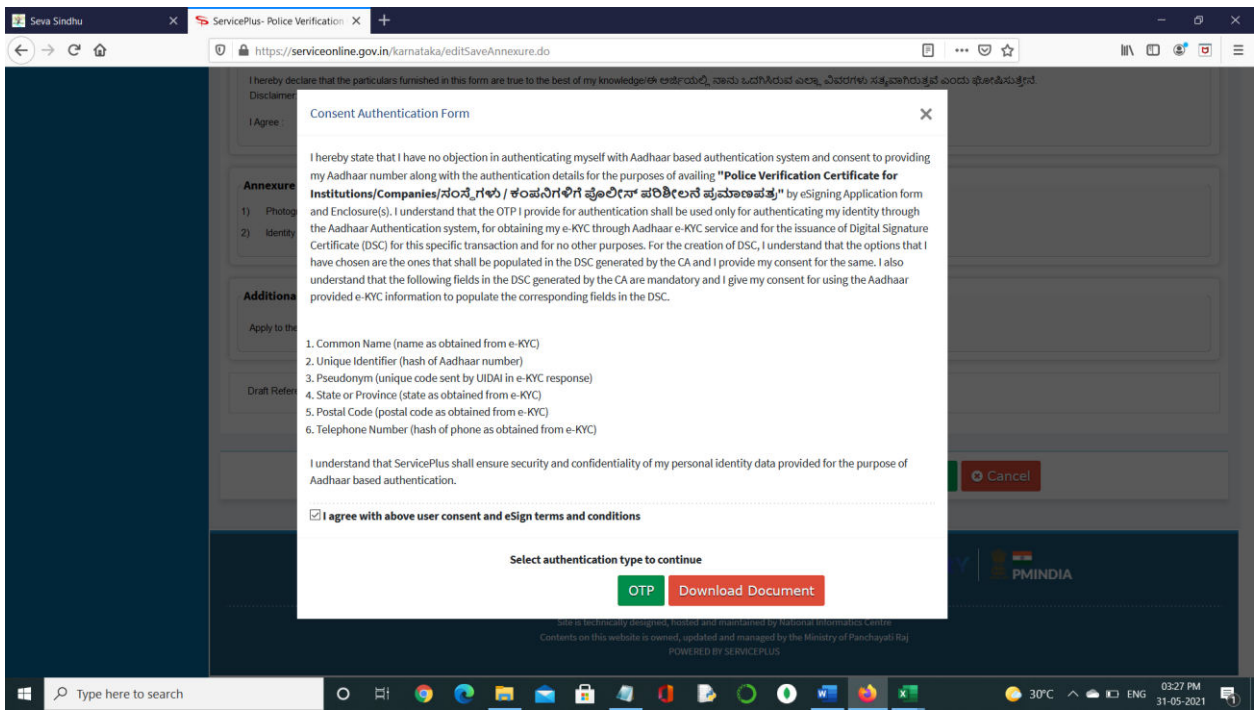

## **Step 12:** Enter **Aadhaar Numbe**r and click on **get OTP.**

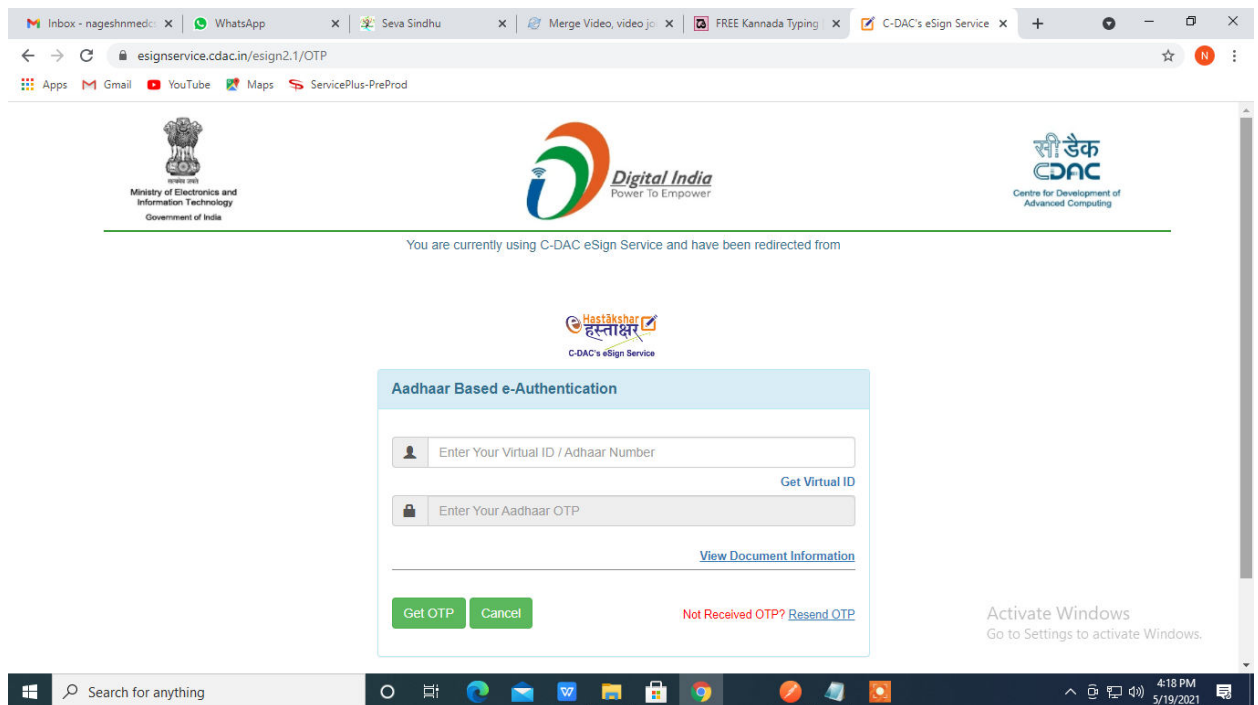

**Step 13:** Enter **OTP** and click on **Submit.**

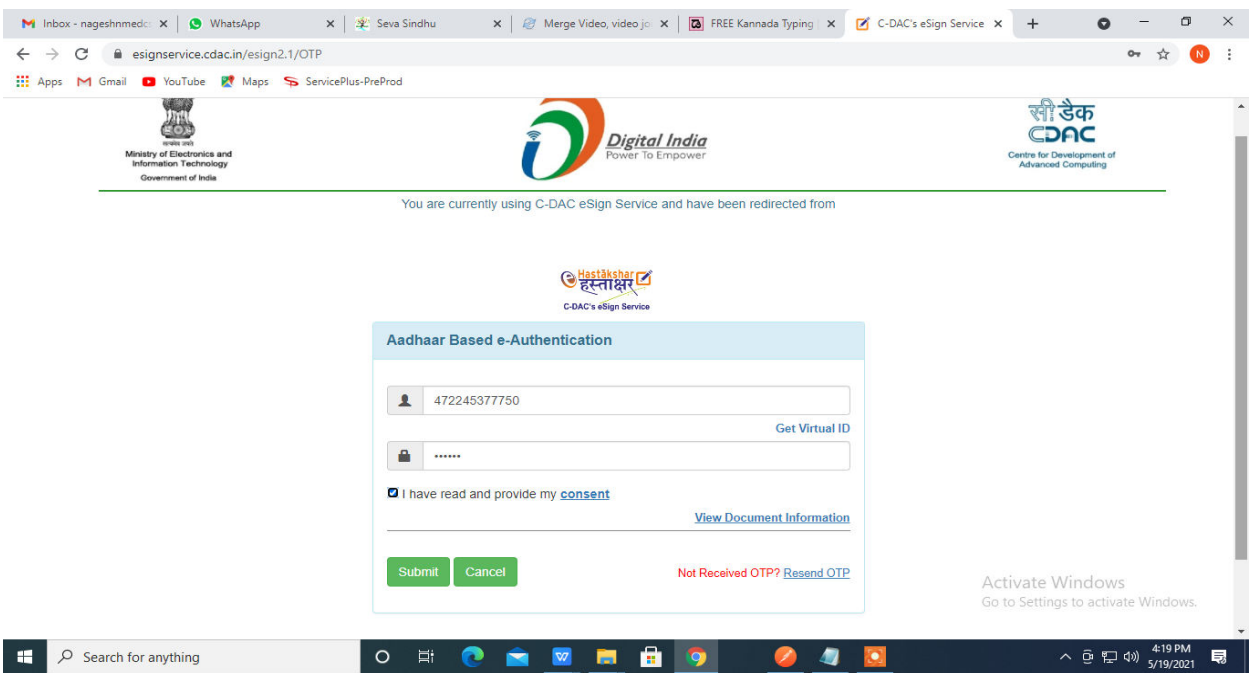

**Step 14:** After Submit is successful, acknowledgement will be generated. Acknowledgement consists of applicant details, application details and the payment details for applicant's reference.

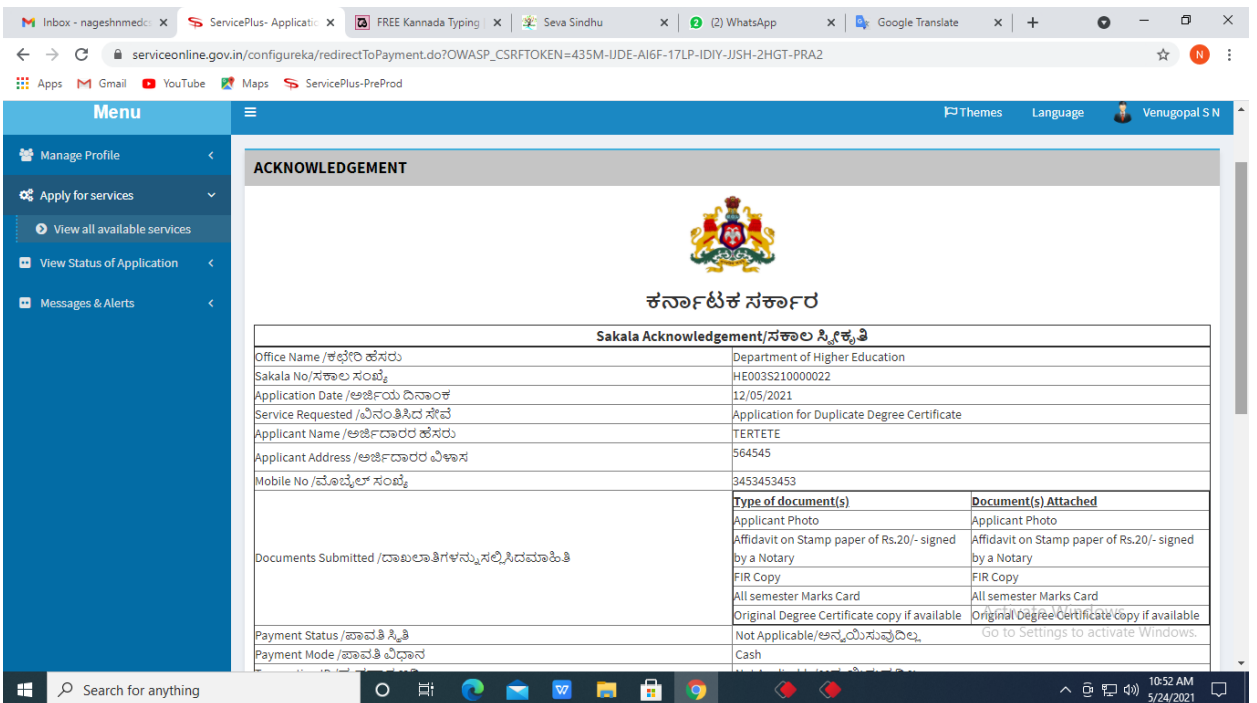

**Step 15: To** downloads the certificate, go to the **sevasindhu.karnataka.gov.in** and click on **Registered Users Login Here.**

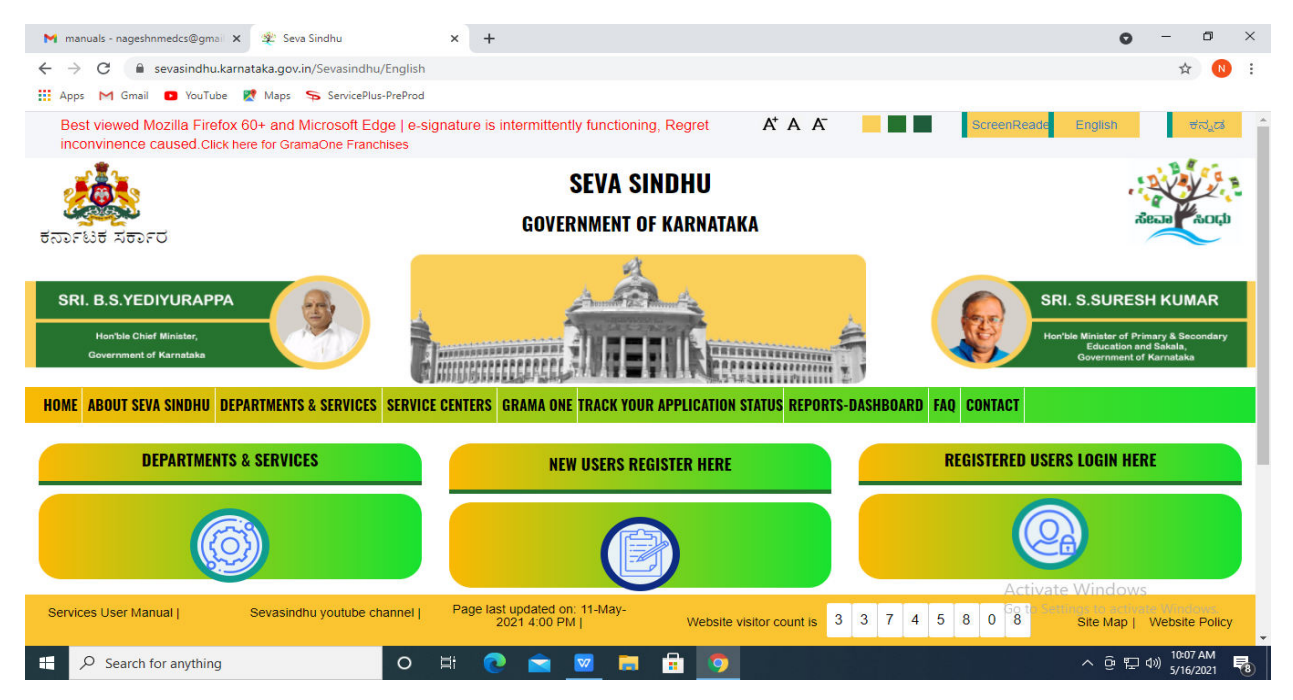

**Step 16: Once** the login page is open, enter your username, password/OTP, captcha and click on **Submit.** 

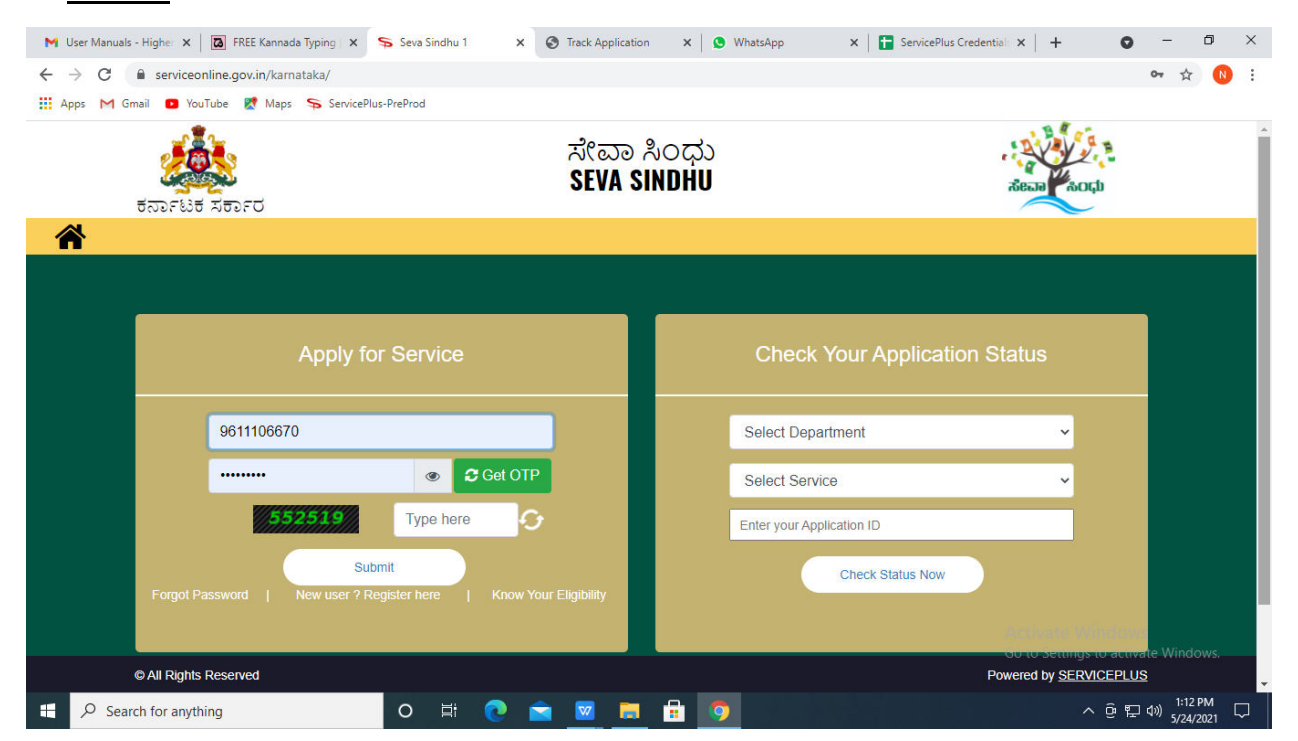

**Step 17:** Click on **View Status of Application --> Track application status**. Enter Application Reference Number (you can refer to Acknowledgment/SMS to get Application Reference Number) and click on **Get Data**.

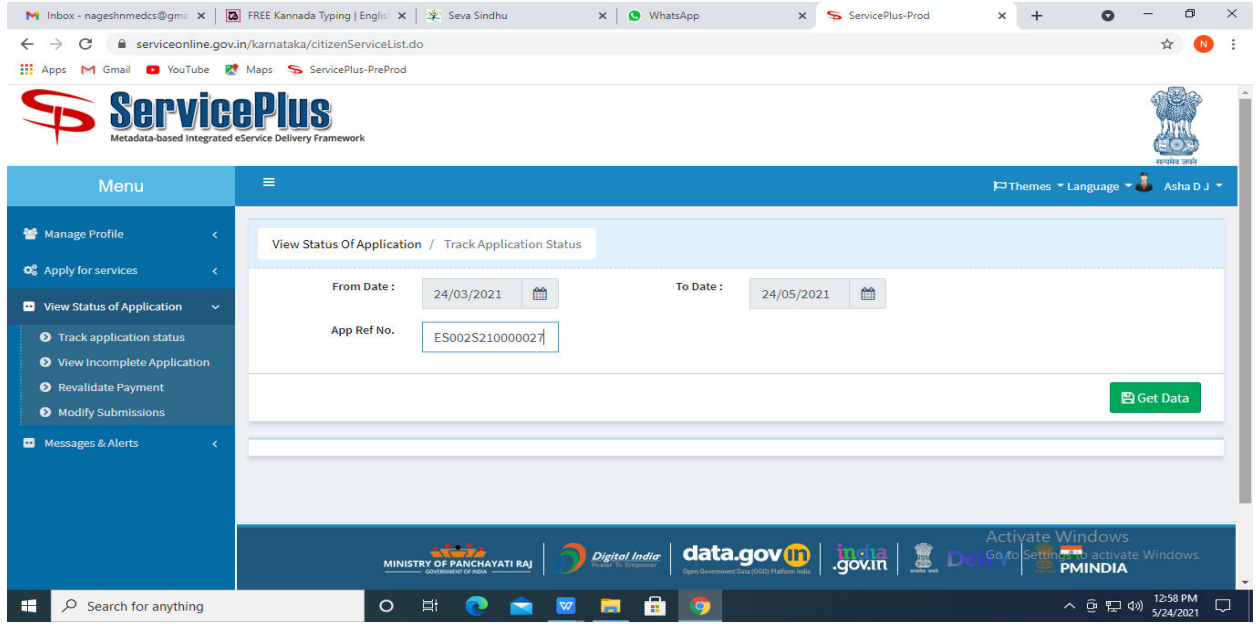

**Step 18:** Check Current Status of the application. If it is delivered, Click on **Delivered**.

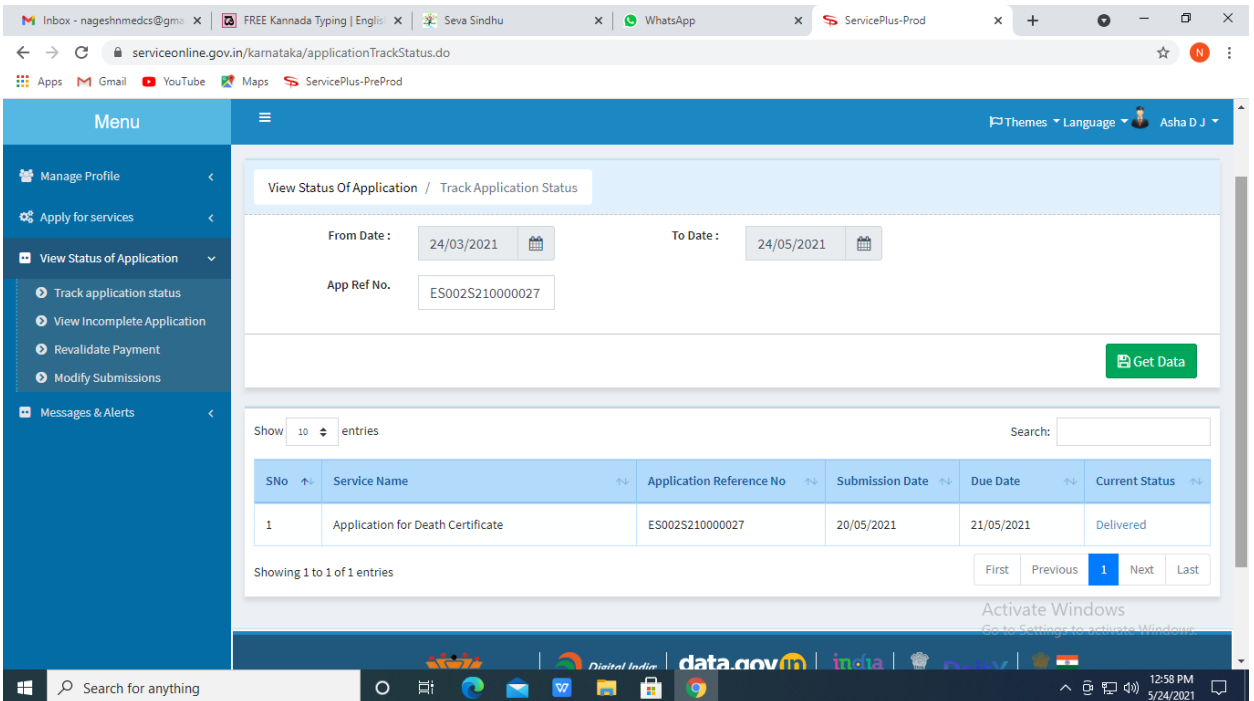

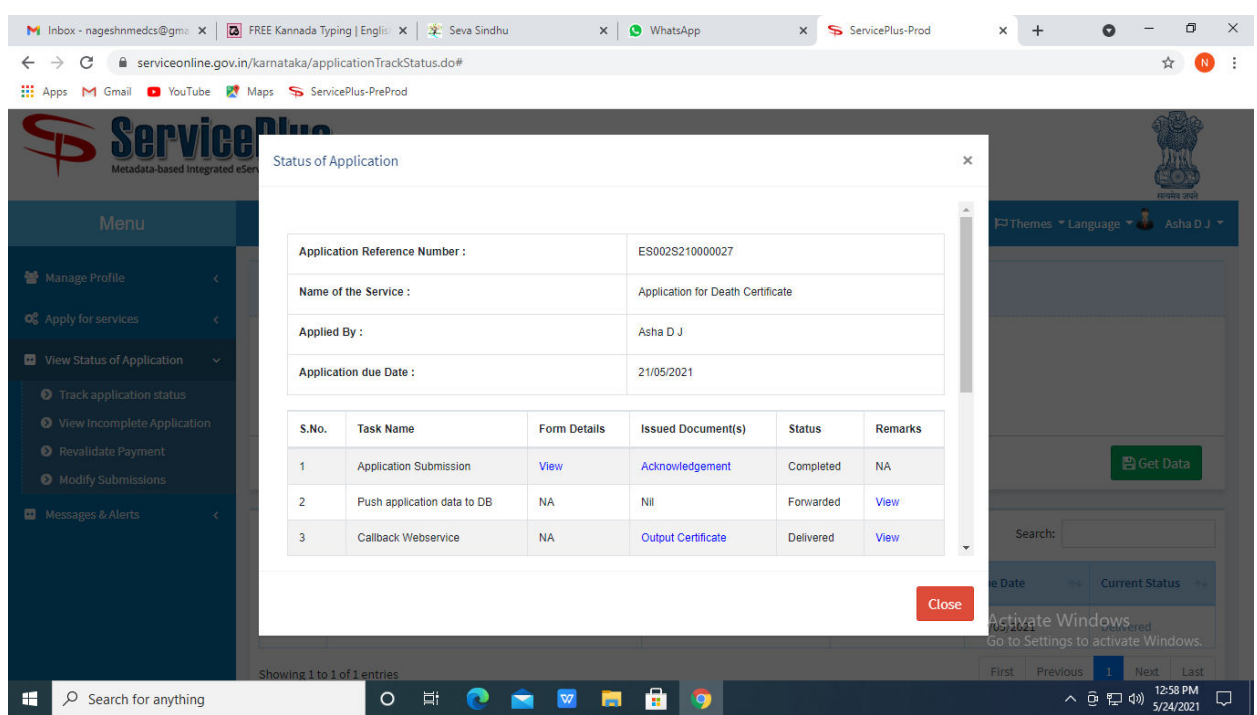

**Step 19:** Under Issue Document(s), click on **Output Certificate.**

**Step 20:** Application for Registration of Senior Citizen Output Certificate will be downloaded. You can print the certificate if required.

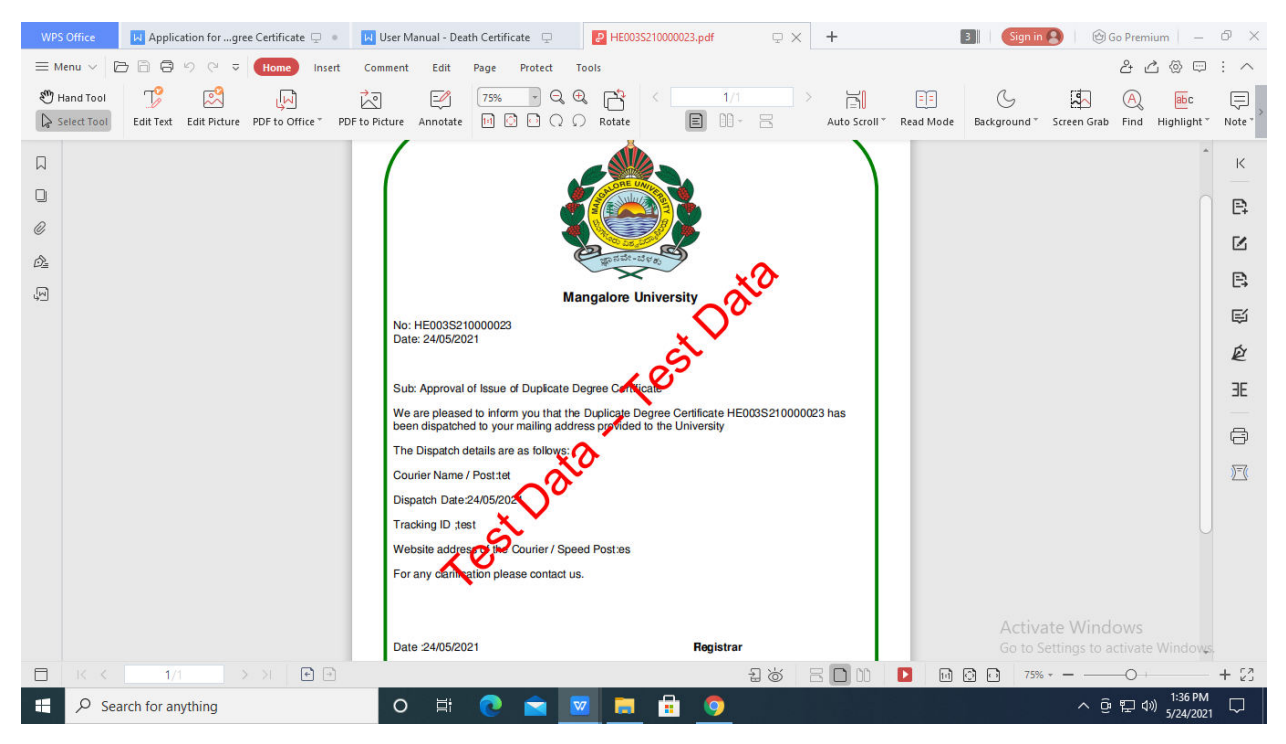